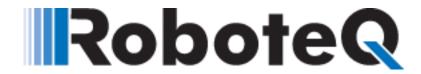

# RoboAGVSim AGV Simulator User Manual

V1.0, December 1, 2017

Visit <u>www.roboteq.com</u> to download the latest revision of this manual ©Copyright 2017 Roboteq, Inc

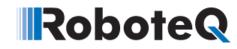

## **Table of Contents**

| 1. Introduction                     | 2  |
|-------------------------------------|----|
| 2. Installation                     |    |
| 2.1 Requirements                    | 3  |
| 2.2 Installation Steps              | 3  |
| 2.3 Directory Structure             | 6  |
| 3. How to Use                       |    |
| 3.1 Main Screen                     |    |
| 3.2 MicroBasic Code Editor          |    |
| 3.3 Track Editor                    |    |
| 3.4 Controller Configuration Dialog |    |
| 4. Sample in Action                 | 14 |
| 5. Simulator Special Commands       | 16 |

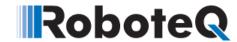

### 1. Introduction

RoboAGVSim, a simulator that lets AGV (Automatic Guided Vehicle) designers program, test and fine tune their Automated Guided Vehicles in the comfort of their PC. A Magnetic track guided AGV can be built using only two Roboteq components: An MGS1600 magnetic guide sensor and any Roboteq Dual Channel motor controller. The sensor measures the distance to the center of the track. Using its built-in programming language, the motor controller takes this data and computes the power to apply to the left and right motor needed for the robot to stay on track.

The simulator opens with the image of a mobile robot on a blank screen on which users can draw or import a drawing of the track. A source code editor is available for writing the program that will be simulated. A robot icon can then be placed anywhere on the track and made to run. The AGV will move according the user program and uses the Robot's real physical characteristics, such as wheel base, gear ratio, wheel diameter and sensor distance from the pivot point.

Once the program has been verified in the simulator, it can be loaded into the Roboteq controller that is on the real AGV.

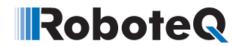

## 2. Installation

#### 2.1 Requirements

- Microsoft Windows 7 or higher.
- Microsoft .NET Framework 2.0.
- Microsoft .NET Framework 4.0.

#### 2.2 Installation Steps

- Run **setup.exe**, on the welcome screen press **Next** button.

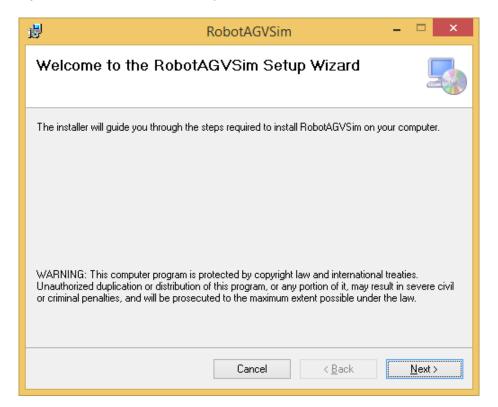

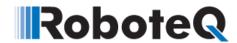

- In License Agreement screen check "I Agree" then press Next button.

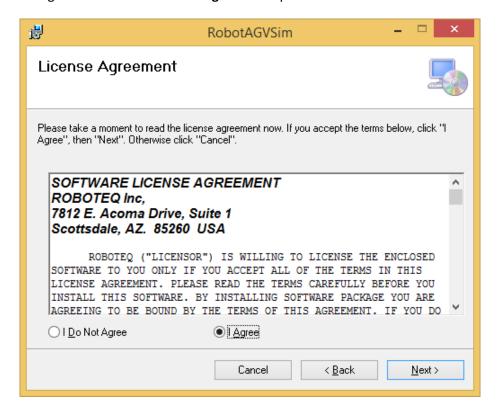

- Choose where you would like to install the application then press **Next** button.

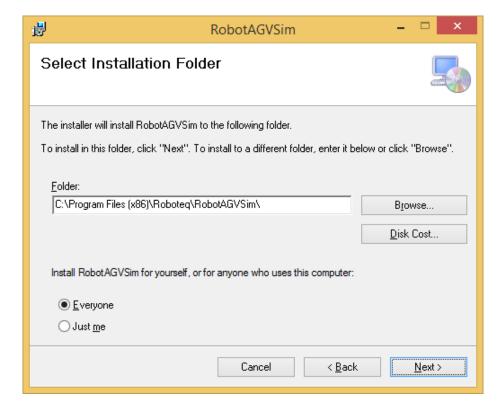

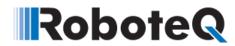

- In the Confirm Installation screen, press **Next** button to proceed with the installation process.

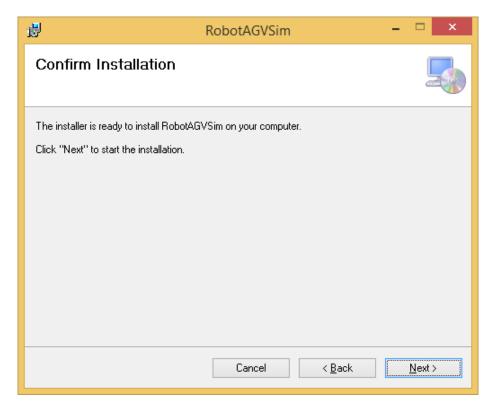

- After installation completes, press **Close** button.

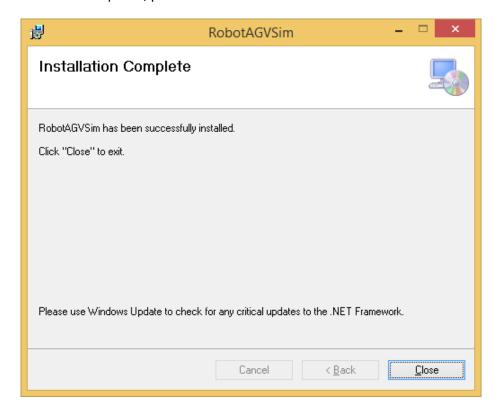

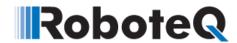

#### 2.3 Directory Structure

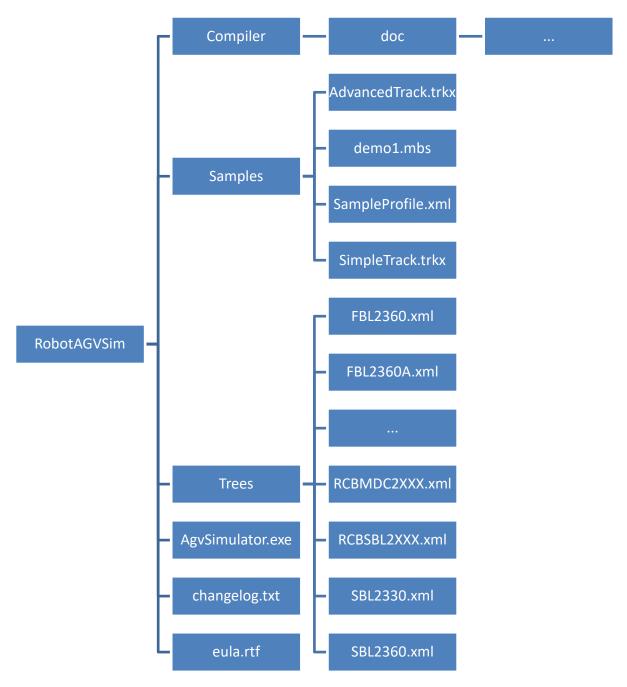

- Compiler/doc: Contains the documentation for MicroBasic scripting.
- **Samples**: Contains samples files shipped with the simulator.
- **Trees**: Contains configuration for the supported controller models.
- **AgvSimulator.exe**: The simulator executable.
- changelog.txt: Contains the changes across all versions.
- eula.rtf: The end user license agreement file.

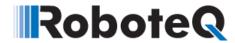

### 3. How to Use

#### 3.1 Main Screen

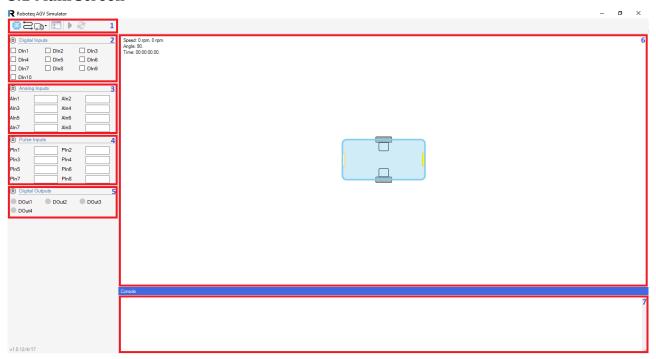

1. Main Toolbar: Contains the following buttons:

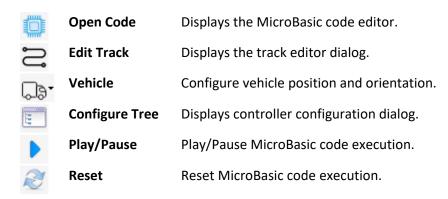

- 2. **Digital Inputs**: Simulates the digital inputs that feed into the controller.
- 3. Analog Inputs: Simulates the analog inputs that feed into the controller.
- 4. **Pulse Inputs**: Simulates the pulse inputs that feed into the controller.
- 5. **Digital Outputs**: Simulates the digital outputs that results from the controller.
- 6. **Simulation Window**: Displays the simulation process in addition to simulation information. In the simulation window you can use the following:
  - Drag with left mouse button causes panning.
  - Use mouse scroll to zoom in/out.
  - Double click with left mouse button to center the objects.
- 7. **Console**: Displays the console output from the MicroBasic code.

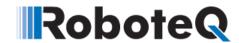

#### 3.2 MicroBasic Code Editor

The MicroBasic code editor allows users to write and compile scripts with its code highlighting feature and undo/redo capability.

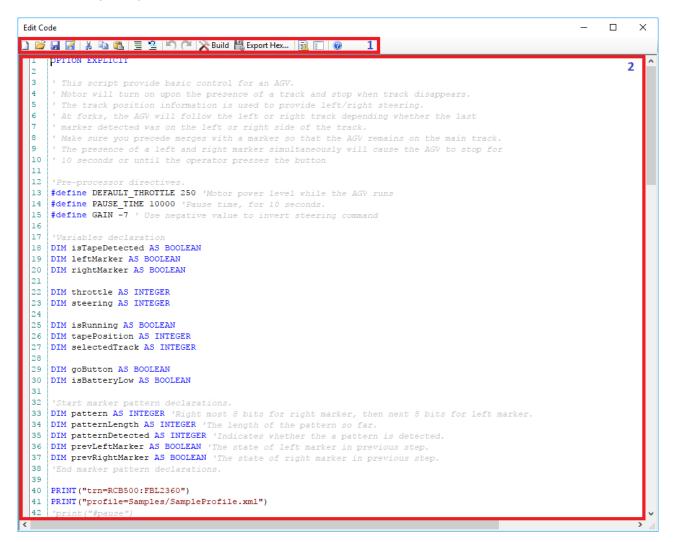

#### 1. Toolbar: Contains the following buttons:

|          | New       | Create new script file.                 |
|----------|-----------|-----------------------------------------|
| <b></b>  | Open      | Open existing script file.              |
|          | Save      | Save the current script file.           |
| <b>A</b> | Save As   | Save a copy of the current script file. |
| *        | Cut       | Cut the selected code into clipboard.   |
|          | Сору      | Copy the selected code into clipboard.  |
|          | Paste     | Paste the code from the clipboard.      |
| ≣        | Comment   | Comment the selected lines.             |
| ≌        | Uncomment | Uncomment the selected lines.           |
| 5        | Undo      | Undo last action.                       |
| C        | Redo      | Redo last undo.                         |

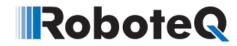

| X       | Build             | Build the code.                                     |
|---------|-------------------|-----------------------------------------------------|
|         | <b>Export Hex</b> | Export the byte code into hex file.                 |
| <b></b> | Errors            | Show/Hide errors window.                            |
| E       | Syntax            | Show/Hide abstract syntax tree of the latest build. |
|         | Help              | Open the help for MicroBasic script.                |

2. **Code View**: The place where user can type the MicroBasic script with the ability of code highlighting.

#### 3.3 Track Editor

The track editor allows users to draw tracks to simulate real track with the ability to draw markers in real scale.

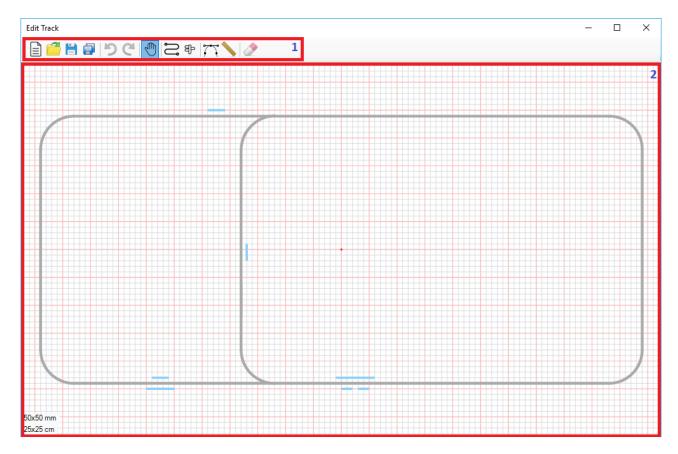

1. **Toolbar**: Contains the following buttons:

|   | New     | Create new track.                 |  |
|---|---------|-----------------------------------|--|
|   | Open    | Open existing track file.         |  |
|   | Save    | Save the current track.           |  |
|   | Save As | Save a copy of the current track. |  |
| 5 | Undo    | Undo last action.                 |  |

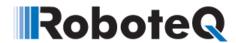

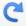

Redo Redo last undo.

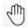

#### **Panning** Panning mode:

- Use mouse wheel to zoom in/out.
- Drag with left mouse button to pan the drawing.
- Double click with left mouse button to fit the drawing in window.

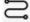

#### **Track** Draw track mode:

- Use mouse wheel to zoom in/out.
- Drag with middle mouse button to pan the drawing.
- Drag with left mouse button while holding ALT key to pan the drawing.
- Double click with middle mouse button to fit the drawing in window.
- Double click with left mouse button while holding ALT key to fit the drawing in window.
- Use subsequent left clicks to draw track segments. While in segment drawing right click or ESC key exits the current segment drawing.
- Drag with right mouse button to erase drawings.
- Pressing ESC key to set panning mode.

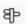

#### **Marker** Draw marker mode:

- Use mouse wheel to zoom in/out.
- Drag with middle mouse button to pan the drawing.
- Drag with left mouse button while holding ALT key to pan the drawing.
- Double click with middle mouse button to fit the drawing in window.
- Double click with left mouse button while holding ALT key to fit the drawing in window.
- Use subsequent two left clicks to draw marker segment. While in segment drawing right click or ESC key exits the current segment drawing.
- Drag with right mouse button to erase drawings.
- Pressing ESC key to set draw track mode.

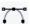

#### Curve

#### Curvature mode:

- Pressing curve button turns on curvature mode, where each segment/arc middle point is drawn in red with yellow border.
- Use mouse wheel to zoom in/out.
- Drag with middle mouse button to pan the drawing.
- Drag with left mouse button while holding ALT key to pan the drawing.
- Double click with middle mouse button to fit the drawing in window.
- Double click with left mouse button while holding ALT key to fit the drawing in window.
- Drag segment/arc middle point to create arc/segment from segment/arc. While in dragging, right click or ESC key cancels.
- Pressing ESC key to set draw track mode.

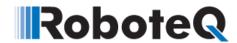

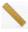

#### Measure Dimension Mode:

- Use mouse wheel to zoom in/out.
- Drag with middle mouse button to pan the drawing.
- Drag with left mouse button while holding ALT key to pan the drawing.
- Double click with middle mouse button to fit the drawing in window.
- Double click with left mouse button while holding ALT key to fit the drawing in window.
- Move over segment/arc to display its dimensions in the top left corner of the drawing area.
- Pressing ESC key to set draw track mode.

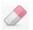

#### Erase

#### Erasing Mode:

- Use mouse wheel to zoom in/out.
- Drag with middle mouse button to pan the drawing.
- Drag with left mouse button while holding ALT key to pan the drawing.
- Double click with middle mouse button to fit the drawing in window.
- Double click with left mouse button while holding ALT key to fit the drawing in window.
- Drag with left mouse button to erase drawings. While in dragging,
   right click or ESC key cancels.
- Pressing ESC key to set draw track mode.
- 2. **Drawing Area**: The place where track drawing takes place.
  - In the top left corner, information about the current segment is displayed while drawing.
     Also, the information about segment/arc under mouse is displayed there in dimension mode.
  - In the bottom right corner, information about the grid scale is displayed. The first line is the small grid scale. The second line is the large grid scale.

#### 3.4 Controller Configuration Dialog

The controller configuration dialog allows users to set the configuration for the controller they using in the simulation process.

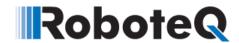

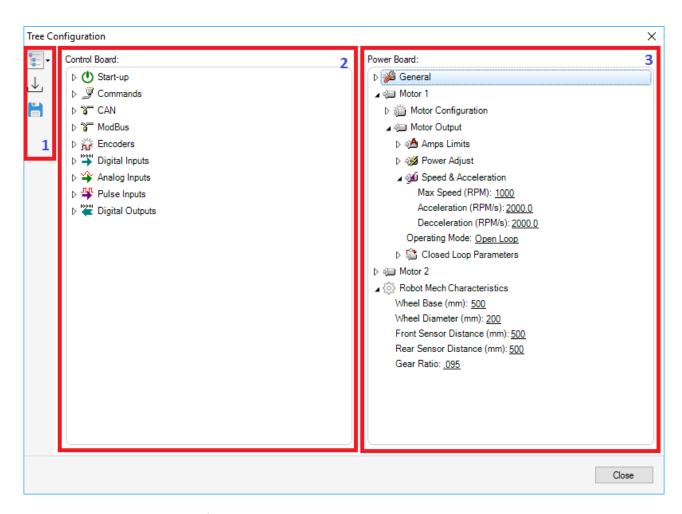

1. **Toolbar**: Contains the following buttons:

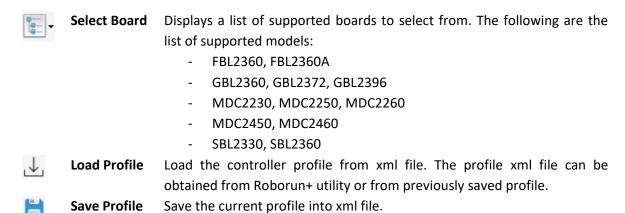

- 2. Control Board Configuration: Contains the configuration parameters for the control board model.
- 3. Power Board Configuration: Contains the configuration parameters for the power board model. These configurations determine the characteristics of the motors such as Speed and Acceleration and also the characteristics of the Robot:
  - Wheel base: The length of the wheel base in millimeters.
  - Wheel diameter: The diameter of the wheels in millimeters.
  - Front sensor distance: The distance of the front sensor from the middle of wheel base.

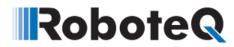

- **Rear sensor distance**: The distance of the rear sensor from the middle of the wheel base. Putting zero in this field means that there is no rear sensor.
- **Gear Ratio**: The ratio between motor cycles and wheel cycles.

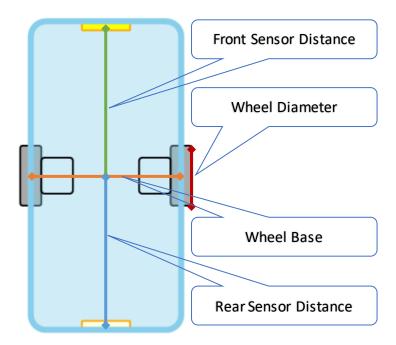

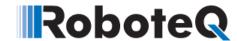

## 4. Sample in Action

In this section we'll use the **SimpleTrack.trkx** and **demo1.mbs** to show how the simulation is done using the AGV Simulator. These sample files can be found in **Samples** folder.

- 1. Run AGV Simulator.
- 2. From the toolbar in Main Screen, press Open Code button to show the Code Editor.
- 3. From the **Code Editor**, press **Open** button. Navigate to **Samples** folder and choose **demo1.mbs** then close the **Code Editor**.
- 4. From the toolbar in Main Screen, press Edit Track button to show the Track Editor.
- 5. From the **Track Editor**, press **Open** button. Navigate to **Samples** folder and choose **SimpleTrack.trkx** then close the **Track Editor**.

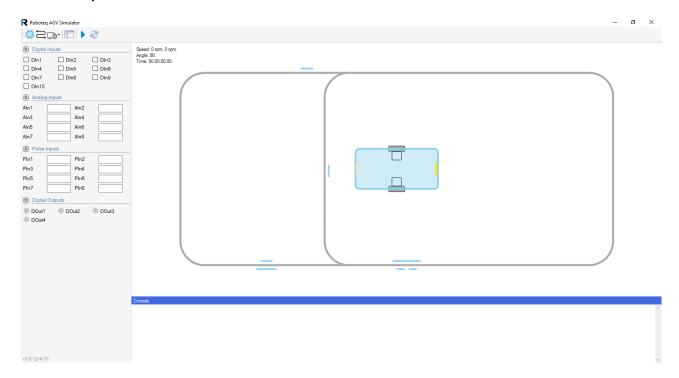

- 6. We need to place the vehicle in the correct position. From the toolbar choose **Vehicle** then press **Position** menu item.
- 7. In the **Simulation Window**, move the vehicle to the correct place then press the left mouse button.

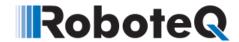

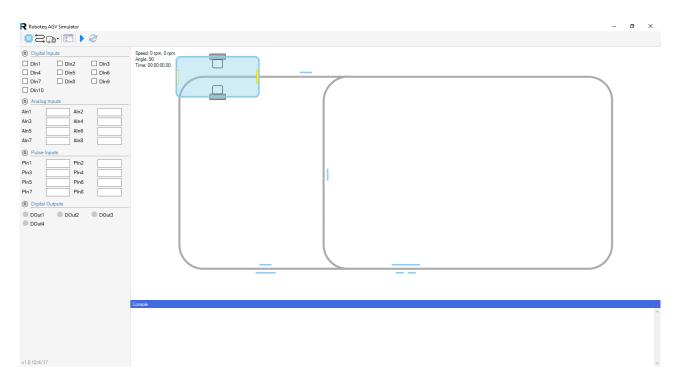

- 8. From the toolbar, press **Play** button to start the simulation process, you will notice the vehicle is moving following the track.
- 9. In simple track we are using the following markers:
  - Single marker on left of the track: Causes the vehicle to branch left on the following forks.
  - Single marker on right of the track: Causes the vehicle to branch right on the following forks.
  - Large marker on right of the track and two short markers on left: Cause the vehicle to branch left if the battery is low (DIN3 set) otherwise it will branch right.
  - Large marker on left of the track and a shorter one on right: Causes the vehicle to stop if the battery is low (DIN3 set) otherwise it will continue moving.
- 10. You will notice red point is lightening when the sensor detects a track and a green point is lightening when the sensor detects a marker.
- 11. In MicroBasic code the DOUT1 indicates branch left and DOUT2 indicates branch right.

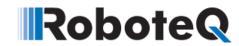

## **5. Simulator Special Commands**

**Print** statements in MicroBasic code cause the provided parameters to be printed in the **Console** window. Some **Print** statements are interpreted in different way:

| Example                                    | Description                                                                                                    |
|--------------------------------------------|----------------------------------------------------------------------------------------------------|
| PRINT("trn=RCB500:FBL2360")                | Causes the simulator to load the configuration of the given controller model.                                      |
| PRINT("profile=Samples/SampleProfile.xml") | Causes the simulator to load the profile from given path. Absolute and relative paths are allowed in this command. |
|                                            | Note: The relative path is computed from the folder where the simulator executable file resides.                   |
| PRINT("#pause")                            | Causes the simulator to pause the execution of the script at this point.                                           |